# CJA-24 Authorization of Transcript Request

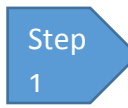

On the **Home** page, click the case number link in the **Appointments' List** folder.

#### **Figure 1: Appointments' List on Attorney Home Page**

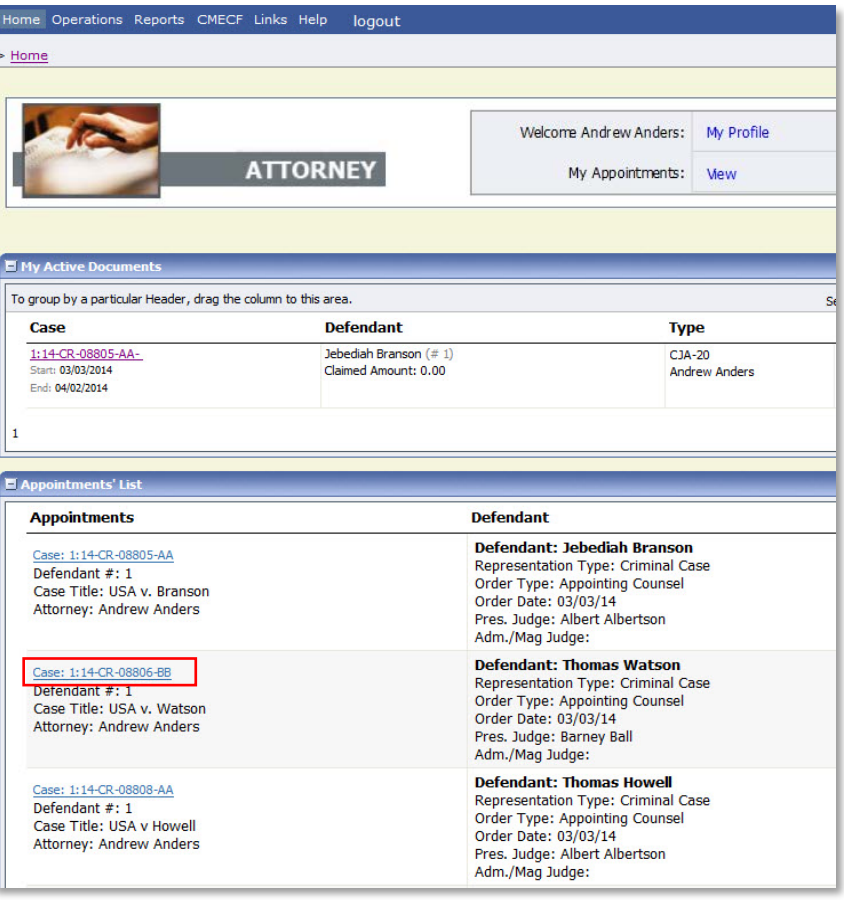

Step 2

On the left side of the **Appointment Info** page, under **Create New Voucher**, click the **Create** link for AUTH-24**.** 

#### **Figure 2: AUTH-24 Create Link on Appointment Info Page**

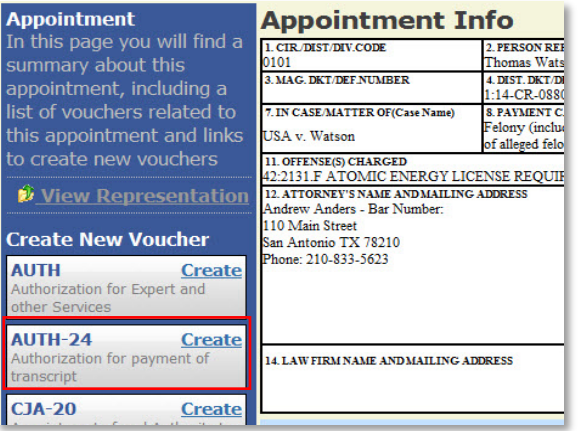

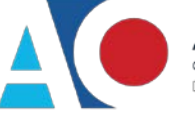

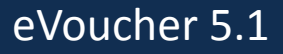

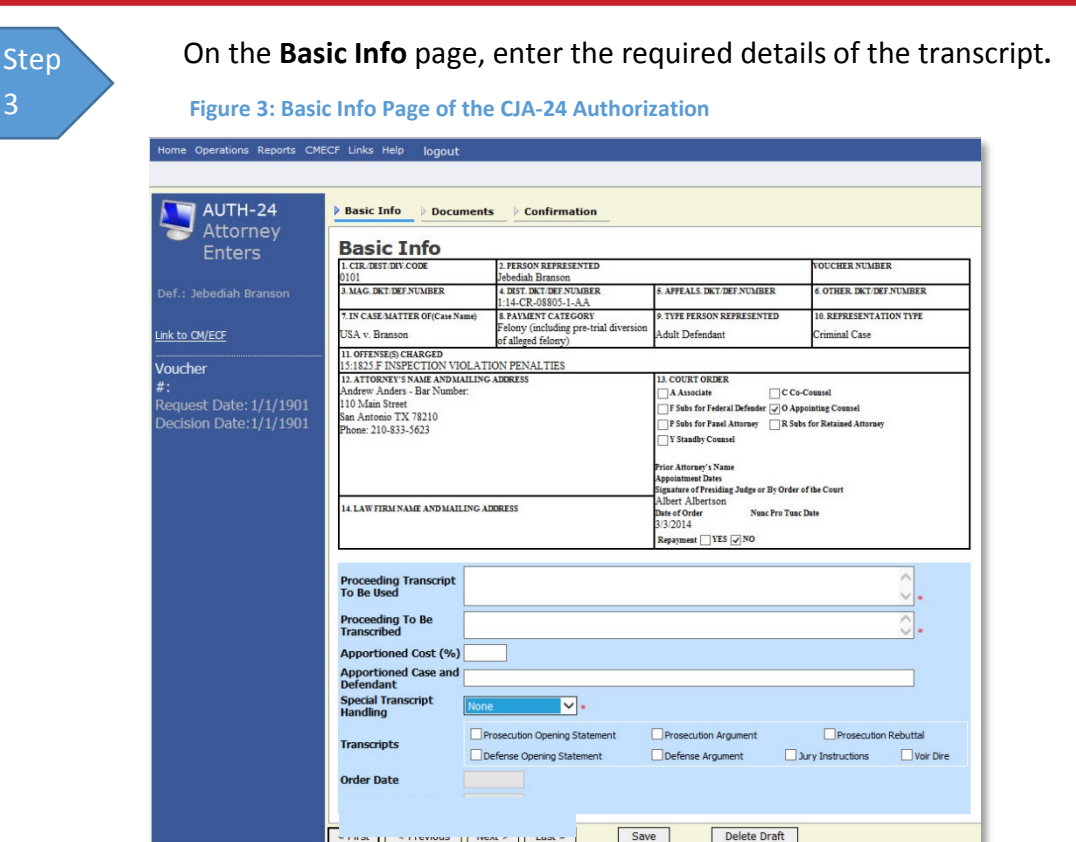

## **Notes:**

- Fill in the details for the transcript you are requesting. The required items are marked with a red asterisk.
- You may attach any relevant supporting documents on the **Documents** tab.

### **Select Special Transcript Handling**

Choose the type of transcript handling, leave on None, if the other options are not applicable.

**Figure 4: Special Transcript Handling List**

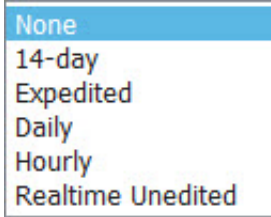

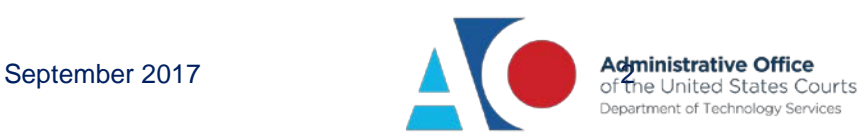

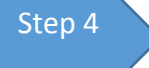

**Confirm and submit the CJA-24 Authorization.**

Once you have selected the **I swear and affirm the truth or correctness of the above statements** check box, the **Submit** button will become active. Click **Submit**.

**Figure 5: The Submit button on the Confirmation tab.**

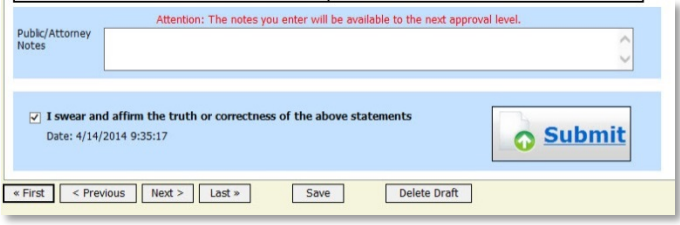

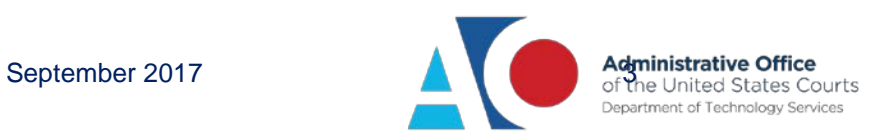